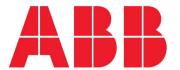

USER MANUAL

# **ITS2.1**

# Slimline, InlineII and Standalone ITS2

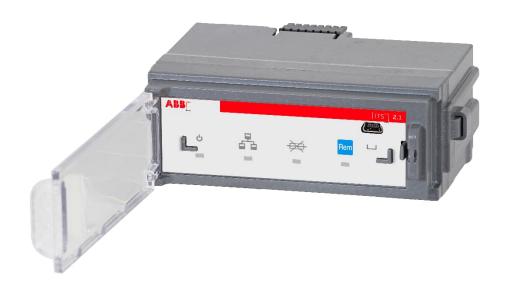

## **TABLE OF CONTENTS**

| 1 | PR   | ODUCT OVERVIEW                                    | 4  |
|---|------|---------------------------------------------------|----|
|   | 1.1  | Slimline XRG00                                    | 4  |
|   | 1.2  | Slimline XRG1                                     | 4  |
|   | 1.3  | Slimline XRG2 and XRG3                            | 4  |
|   | 1.4  | Inline II ZHBM00                                  | 5  |
|   | 1.5  | Inline II ZHBM123                                 | 5  |
|   | 1.6  | Standalone ITS                                    | 6  |
|   | 1.7  | ITS2.1 Overview                                   | 6  |
|   | 1.8  | Prerequisites                                     | 7  |
|   | 1.9  | Download and install the Ekip Connect software    | 7  |
|   | 1.10 | Ekip T&P test and programming unit                | 7  |
| 2 | ТН   | E EKIP CONNECT SOFTWARE                           | 8  |
|   | 2.1  | Starting Ekip connect and check for latest update | 8  |
| _ |      |                                                   |    |
| 3 | ВА   | SIC PARAMETER SETTING                             | 9  |
| 4 | . AD | DITIONAL PARAMETER SETTINGS                       | 13 |
| 5 | ITS  | VALUES AND STATUS INFORMATION                     | 15 |
|   | 5.1  | Main page                                         | 15 |
|   | 5.2  | Alarms                                            | 17 |
|   | 5.3  | Status                                            | 18 |
|   | 5.4  | All Measures                                      | 19 |
|   | 5.5  | Main Measures                                     | 21 |
|   | 5.6  | Min - max Measures                                | 22 |
|   | 5.7  | Modbus RTU                                        | 24 |
|   | 5.8  | Modbus TCP                                        | 25 |
| 6 | ML   | JLTIPLUG TERMINAL                                 | 27 |
|   | 6.1  | Slimline XRG and Inline II ZHBM ITS multiplug     | 27 |
|   | 6.2  | Standalone ITS module multiplug                   | 28 |
| 7 | МС   | DDBUS RTU                                         | 29 |
|   | 7.1  | Special sequence Modbus telegram                  | 29 |
|   | 7.2  | Modbus RTU trouble and fault finding              | 29 |
|   | 7.3  | Modbus RTU cabling                                | 30 |
| 8 | EK   | IP COM MODBUS TCP MODULE                          | 31 |
| 9 | CY   | BER SECURITY                                      | 32 |
| 1 | 0 P  | OWER DIRECTION SETTING                            | 33 |
|   |      |                                                   |    |

| 10.1 | Slimline XRG power direction setting                 | 33 |
|------|------------------------------------------------------|----|
| 10.2 | Inlinell ZHBM power direction setting                | 35 |
|      | Power direction for other switches                   |    |
| 11 1 | ΓΕCHNICAL DATA                                       | 37 |
| 12 F | REFERENCE TO SUPPLEMENTARY DOCUMENTATION             | 38 |
| 13 > | KR ITS2.D WITH EKIP DISPLAY                          | 39 |
| 13.1 | How to plug in the Ekip Display at an XR ITS2.1 unit | 39 |
| 14 E | EKIP DISPLAY                                         | 41 |
| 14.1 | Ekip Display power LED                               | 41 |
| 14.2 | Ekip Display front overview                          | 41 |
| 14.3 | Ekip Display Start Menu                              | 42 |
| 14.4 | Ekip Display signaling area                          | 43 |
| 14.5 | Ekip Display navigation view (menu area)             | 44 |
| 15 7 | FROUBLE SHOOTING                                     | 47 |

# 1 PRODUCT OVERVIEW

## 1.1 Slimline XRG00

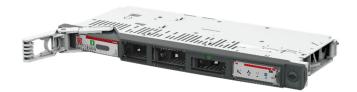

Refer the installation instruction for XRG00 ITS2.

## 1.2 Slimline XRG1

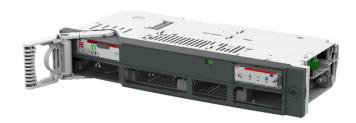

Refer the installation instruction for XRG1 ITS2.

## 1.3 Slimline XRG2 and XRG3

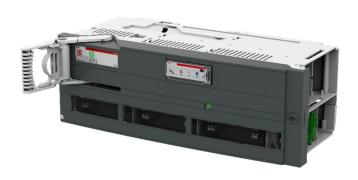

Refer the installation instruction for XRG23 ITS2.

## 1.4 Inline II ZHBM00

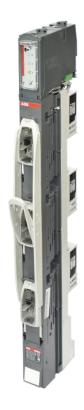

Refer the installation instruction for InlineII ZHBM-ITS.

## 1.5 Inline II ZHBM123

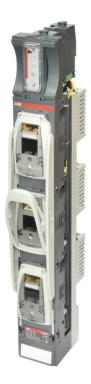

Refer the installation instruction for InlineII ZHBM-ITS.

#### 1.6 Standalone ITS

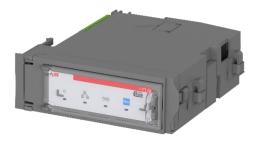

Refer the installation instruction for ITS2.1 Standalone.

#### 1.7 ITS2.1 Overview

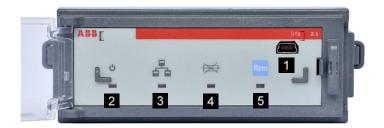

#### TEST/Prg

The TEST/Prg is for use of configuration tool Ekip Connect.

**Important:** This is NOT an ordinary USB connection, always use the T&P test and program unit when connecting a laptop to the ITS2.1 unit

#### Fuse Blown LED

4 Fuse Blown LED indicates as follows:

- Dark : All fuses are OK
- Lit : One or more fuses are blown
- Flashing:

Nominal line voltage is not set ( $\frac{1}{2}$  Hz) Switch opened by motor operation when fuse blown (2 Hz)

#### Power LED

- 2 The power LED can be configured in two ways:
- Power indication with a steady light
- Alive indication with a flash rate of ½ Hz.

When configuring the light is in WINK LED mode (2Hz).

#### Local/Remote indicator LED and pushbutton

- 5 Local/Remote LED indicates as follows (2):
- Dark: Local mode, commands or setting of parameters are refused
- Lit: Remote mode, commands or setting of parameters are accepted

The push button (Rem) selects mode.

#### **Communication LED**

The communication LED indicates as follows:

- Dark: No valid message received
- Flashing: Valid message with wrong address
- Lit : Communication OK

If requests from master ends, the LED will go dark after 30 s.

## 1.8 Prerequisites

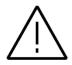

Warning

Do not use a standard USB cable. This can lead to hazardous voltage damages at the laptop.

Connecting a laptop/computer to the ITS unit will require an Ekip T&P adapter.

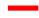

## 1.9 Download and install the Ekip Connect software

- 1) Go to http://www.abb.com/abblibrary/DownloadCenter
- 2) Search Ekip Connect
- 3) Download software
- 4) Unzip 1SDC20011X3000.zip and run setup

## 1.10 Ekip T&P test and programming unit

Order code: 1SDA076154R1

Ekip T&P unit is suitable for ITS2.1. You can connect the module via the programming port as below. The programming port can only be used with Ekip T&P.

Ekip T&P unit allows you to update the software as well as load, set and read the parameters on Ekip Connect software.

Connect one side of cable B to the programming unit (A) and the other side of cable B to ITS2.1 programing port. Insert the USB (A) to your computers USB port, Ekip T&P unit draws its power from the PC.

Ekip T&P unit turns on after connecting it to the PC. It is equipped with two LEDS, a green one indicating that the module is on, and an orange one indicating active communication.

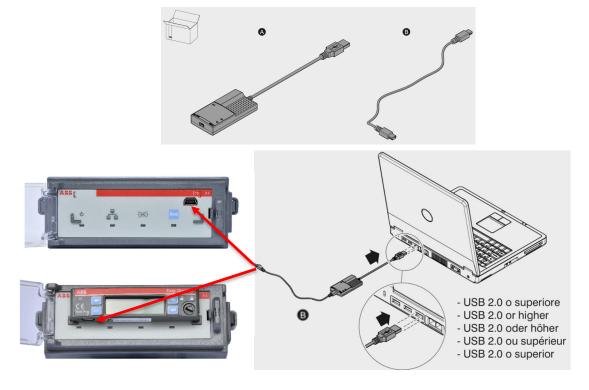

## 2 THE EKIP CONNECT SOFTWARE

## 2.1 Starting Ekip connect and check for latest update

Start Ekip Connect. For a more extensive guide, please refer to Ekip Connect - user manual.

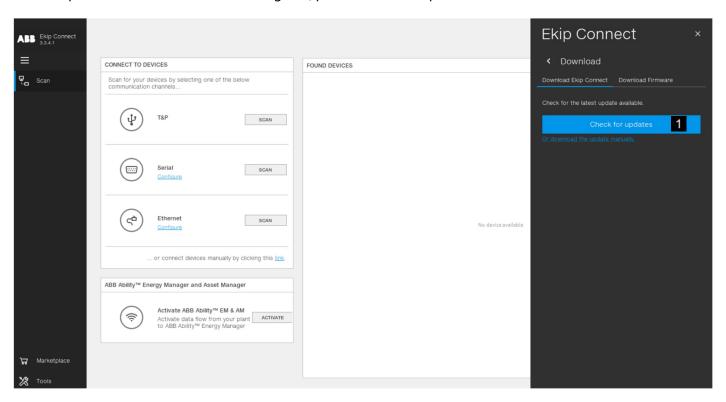

Searching for latest version of Ekip Connect and Device Description files are quite easy. However, the computer must have access to internet to check for and download an update. 1

#### 3 BASIC PARAMETER SETTING

Connect the ITS2.1 via Ekip T&P unit to your computer and start the Ekip Connect software.

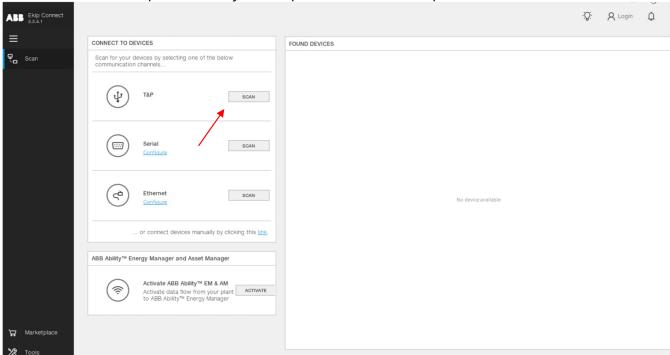

Click on the 'SCAN' button in the T&P section of the 'CONNECT WITH YOUR DEVICE' area, the ITS2.1 unit will be detected and then click the 'Classic view'.

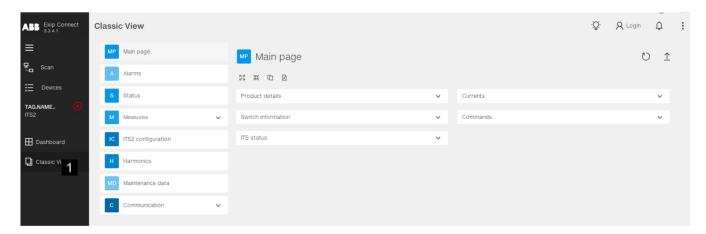

Since the ITS2.1 unit is powered by the Ekip T&P unit, configuration of the ITS2.1 unit can be carried out without having it fitted into the switch.

The following parameters must be set for the ITS2.1 unit:

- Select «Switch type» according to the actual switch type, six basic switches Slimline XR, InlineII, OS,
  OT, Other or SLE can be selected, each switch type has several different current sizes, make sure your
  switch type and rated current are all correct.
- 2. Set **«Nominal Line Voltage»** according to the system voltage. If the line voltage in the system is 400 V, the Nominal Line Voltage should be set equal, if not correctly set, the Fuse monitoring will not work. **3**
- 3. Depending on the feeding direction of the Slimline XRG or InlineII ZHBM switch, Busbar or terminal supply, Power direction must be set accordingly. 4

4. Synchronize system time. Click on the " o " button in the Time area and then click the " o tutton. 5
Note: For standalone ITS, mount the voltage sensing cable on the outgoing side of the switch.
Every time the ITS was powered on, the system time must be update through Ekip Connect 3.

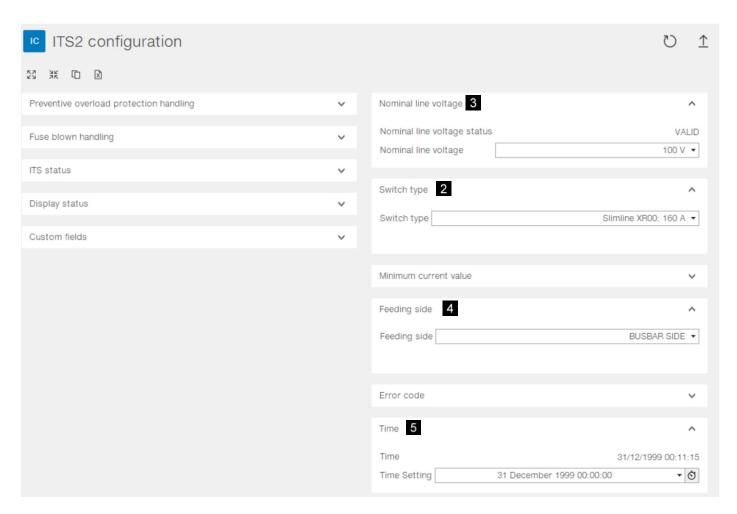

#### Slimline XRG

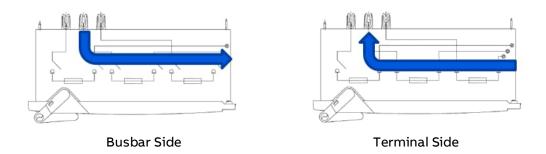

**Important for XRG 1,2 and 3**: The straps on the fuse boards inside the XRG apparatus must be set according to the feeding direction. When changing the power direction, these must be changed accordingly, study chapter 8

#### Inline II

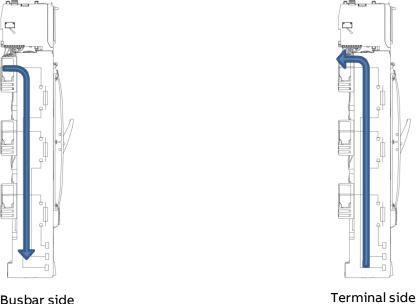

Busbar side

Important for Inline II: The feeding direction can be set by a jumper connector on ITS adapter unit. When changing the power direction, these must be changed accordingly, study chapter 9.

5. Give the ITS unit a unique Modbus slaver address (between 1 – 247). If necessary, the communication parameters must be changed to correspond with system builder's settings (factory setting is 247). 6

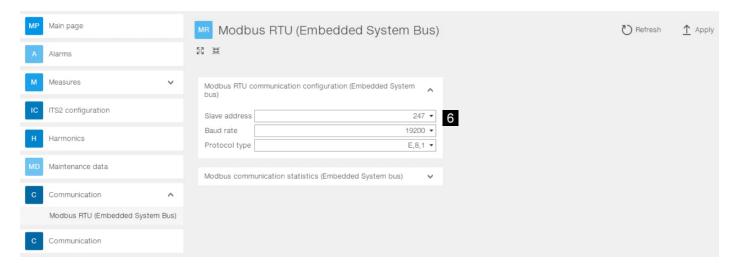

6. If an Ekip Com Modbus TCP module is connected, the module's static IP address can be force set at Ekip COM Modbus TCP page. 7

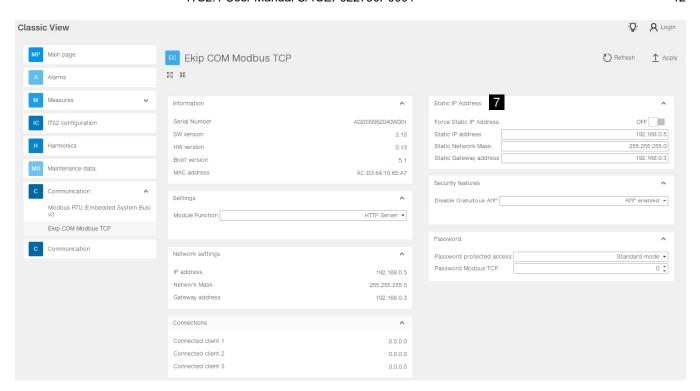

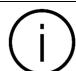

#### Information

After you modified the parameters on each page, click **«Apply»** button to download the parameters to ITS unit and activate it

## 4 ADDITIONAL PARAMETER SETTINGS

The parameter settings below can be set according to special requirements.

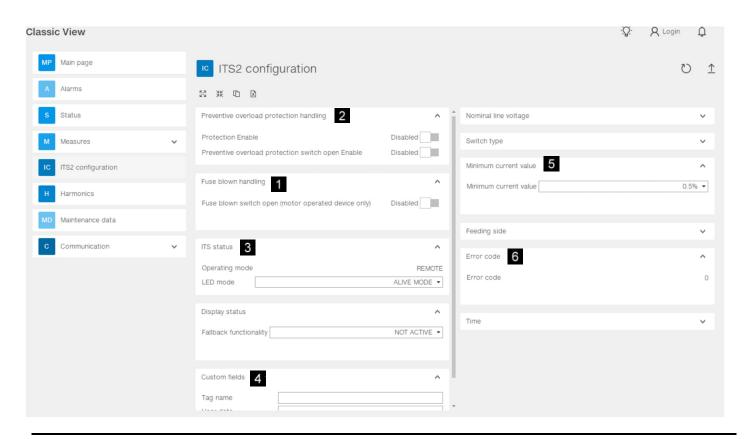

#### **FUSE BLOWN HANDLING**

1

Fuse blown switch open (motor operated device only)

This function is relevant only if the switch is equipped with motor operation.

If ENABLED the motor will open the switch if one or more fuses are blown.

#### PREVENTIVE OVERLOAD PROTECTION

| Protection Enable                     | If ENABLED, a current and time limit ca be set. When the current limit is exceeded the timer will start. Once both the current limit and the time limit are exceeded an alarm will be signaled or the motorized switch will switch off. If the current level goes back to accepted level timer will stop and no signal will be sent |
|---------------------------------------|----------------------------------------------------------------------------------------------------|
| Fuse protection switch open<br>Enable | This function is relevant only if the switch is equipped with motor operation. If ENABLED, when the current exceeds the threshold for a preset time, the switch will be driven to open                                                                                                    |
| Threshold                             | Select a limit for the current, between -40% to +40% of the rated current                                                                                                    |
| Time                                  | Set a time limit between 0-180min                                                                                                    |

| ITS STATUS               |                                                                                                    |
|--------------------------|----------------------------------------------------------------------------------------------------|
| 3                        |                                                                                                    |
| Operating mode           | If set in REMOTE mode, commands sent on Modbus are accepted. Remote/Local indicate LED in front will be lit. A pushbutton in front of the ITS unit can be used to switch between REMOTE/LOCAL                                                                                 |
| LED mode                 | ALIVE MODE: The power LED in front of the ITS unit is flashing. This is a more reliable power on indication since it requires the software to be up and running. POWER MODE: There is a steady light in the power LED. A hangup due to software failure will not be indicated |
| CUSTOM FIELDS            |                                                                                                    |
| Tag name                 | The customer can enter a relevant name                                                                                                    |
| User data                | The customer can enter a relevant data                                                                                                    |
| Switch Installation Date | The customer can enter the switch installation date                                                                                                    |
| MINIMUM CURRENT VALUE    |                                                                                                    |
| Minimum current value    | Sets the threshold for the minimum value for the measured current to be displayed, 0.5% or 2% of measured range                                                                                                    |
| ERROR CODE               |                                                                                                    |
| Error code               | If a programming session fails, a code relevant to the wrong parameters is set.<br>The error code is the Modbus address of the parameter                                                                                                    |

## 5 ITS VALUES AND STATUS INFORMATION

5.1 Main page

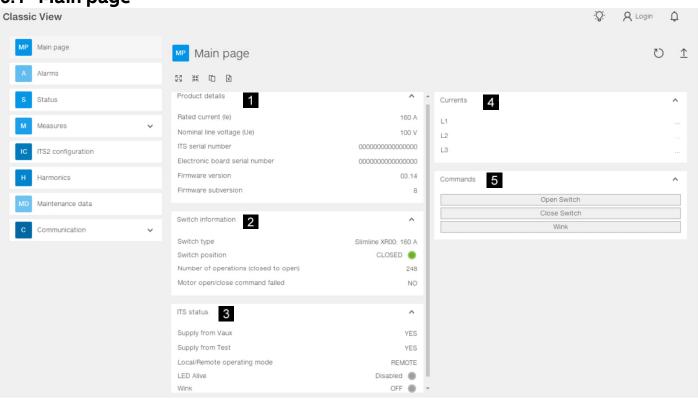

| PRODUCT DETAILS              |                                                                       | CURRENTS<br>4 |                   |
|------------------------------|-----------------------------------------------------------------------|---------------|-------------------|
| Rated current (le)           | 160A, 250A, 400A, 630A, 800A,<br>1000A, 1250A, 1600A, 2000A,<br>2500A | L1, L2, L3    | Measured currents |
| Nominal line voltage<br>(Ue) | Shows configured nominal voltage, NOT measured                        |               |                   |
| ITS2.1 Serial number         | Located on label outside of unit                                      |               |                   |
| Electronic board serial no.  | Located on label on board                                             |               |                   |
| Firmware version             | -                                                                     |               |                   |
| Firmware subversion          | -                                                                     |               |                   |

| SWITCH INFORMATION               |                                                                                                    | COMMANDS<br>5 |                                                              |
|----------------------------------|----------------------------------------------------------------------------------------------------|---------------|--------------------------------------------------------------|
| Switch type                      | Indicates main switch type,<br>Slimline XRG00, Slimline XRG1,<br>Slimline XRG2, Slimline XRG3,<br>Inlinell, OT, OS, SLE 1, SLE 2,<br>OTHER | Open switch   | If equipped with motor,<br>switch will open when<br>selected |
|                                  |                                                                                                    | Close switch  | If equipped with motor, switch will close when               |
| Switch position                  | Indicates switch status, open or closed                                                                                                    |               | selected                                                     |
|                                  |                                                                                                    | Wink          | Power LED flashes with 2 Hz                                  |
| Number of operations             | Counts the number of times                                                                                                    |               | when selected                                                |
| (closed to open)                 | the switch has gone from a closed to open status                                                                                           |               |                                                              |
| Motor open/close command failed. | Set if a command sent to the switch fails                                                                                                  |               |                                                              |

#### **ITS STATUS**

| 3                           |                                                                                                    |
|-----------------------------|----------------------------------------------------------------------------------------------------|
| Supply from Vaux            | Should indicate YES when the ITS2 unit is fitted into a main switch and 24 VDC is present                                     |
| Supply from test            | YES when the ITS2 unit is connected to a laptop by T&P                                                                        |
| Local/Remote operating mode | Remote: commands on Modbus is accepted                                                                                        |
|                             | Local: commands on Modbus are rejected.                                                                                       |
| LED alive                   | If ENABLED, the power LED will flash.                                                                                         |
| Wink                        | Used to identify the ITS2 unit<br>when several units are<br>connected to a Modbus line. The<br>Power LED will flash with 2 Hz |

### 5.2 Alarms

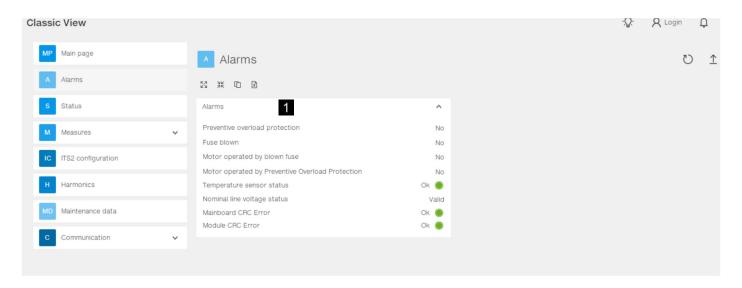

#### **ALARMS** 1 Preventive overload Show YES if preventive overload protection occurs protection Fuse blown Show YES if one or more fuses blown Motor operated by Shows YES if the Slimline XRG or OS switch is equipped with motor operation and blown fuse configured to open when one or more fuses are blown Motor operated by Shows YES if the Slimline XRG or OS switch is equipped with motor operation and preventive overload configured to open when overload protection protection Temperature sensor Shows status of temperature sensor status Nominal voltage status The Electronic Fuse Monitor (EFM) uses the measured line voltage when determining if one or more fuses are blown or not, hence the correct nominal line voltage must be configured by the user. By factory default the nominal line voltage is set to an invalid value, forcing the user to configure a correct one Mainboard CRC Error Shows status to mainboard CRC result **Module CRC Error** Shows status to module CRC result

## 5.3 Status

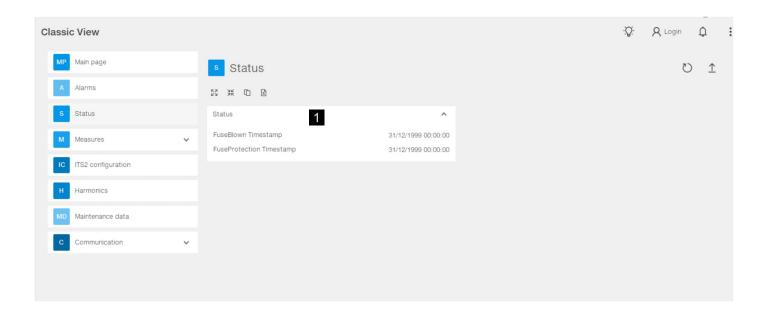

| STATUS                       |                                                                                                    |
|------------------------------|----------------------------------------------------------------------------------------------------|
| Fuse blown Timestamp         | If Fuse blown occurs, the time of occurrence is displayed. Otherwise displays 31/12/1999 00:00:00               |
| Fuse protection<br>Timestamp | If Fuse overload protection occurs, the time of occurrence is displayed. Otherwise displays 31/12/1999 00:00:00 |

#### 5.4 All Measures

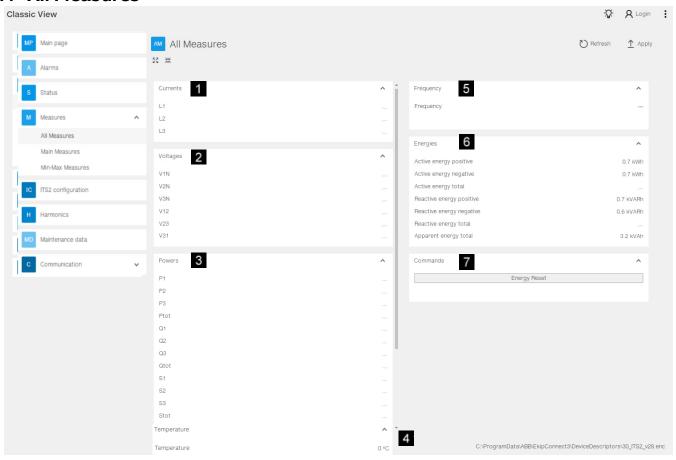

#### **CURRENTS FREQUENCY** 1 5 L1, L2, L3 Actual currents Actual frequency Frequency **VOLTAGES** 2 V1N, V2N, V3N Actual phase voltages (1) V12, V23, V31 Actual line voltages (1) (1) Accuracy of measured voltages depend on a symmetric, equilibrated system.

| POWERS        |                                          | ENERGIES                 |                                                      |  |
|---------------|------------------------------------------|--------------------------|------------------------------------------------------|--|
| 3             |                                          | 6                        |                                                      |  |
| P1, P2, P3    | Calculated active power (kW)             | Active energy positive   | Calculated positive active energy (kWh)              |  |
| Ptot          | Calculated 3 phase active power (kW)     | Active energy negative   | Calculated negative active energy (kWh)              |  |
| Q1, Q2, Q3    | Calculated reactive power (kVAR)         | Active energy total      | Sum of positive and negative active energy (kWh)     |  |
| Qtot          | Calculated 3 phase reactive power        | , iours one gy total     |                                                      |  |
|               | (kVAR)                                   | Reactive energy positive | Calculated positive reactive                         |  |
| S1, S2, S3    | 1, S2, S3 Calculated complex power (kVA) |                          | energy (kvarh)                                       |  |
| Stot          | Calculated 3 phase complex power (kVA)   | Reactive energy negative | Calculated negative reactive energy (kvarh)          |  |
| Cos phi1, 2,3 | Calculated cos phi for each phase        | Reactive energy total    | Sum of positive and negative reactive energy (kvarh) |  |
| Cos phi tot   | Calculated 3 phase power factor          | Apparent energy total    | Total Apparent energy (kVAh)                         |  |
| TEMPERATURE   |                                          | COMMANDS                 |                                                      |  |
| 4             |                                          | 7                        |                                                      |  |
| Temperature   | Actual temperature measured              | Energy Reset Res         | et energy counter                                    |  |
| remperature   | Actual temperature measured              |                          |                                                      |  |

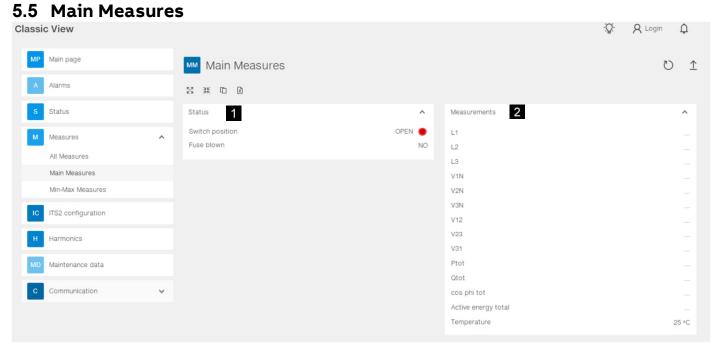

| STATUS          |                                           | MEASUREMENTS 2                                                               |                                                  |  |
|-----------------|-------------------------------------------|------------------------------------------------------------------------------|--------------------------------------------------|--|
| Switch position | Indicates switch status is open or closed | L1, L2, L3                                                                   | Actual currents                                  |  |
| Fuse blown      | Indicates that one or more fuses          | V1N, V2N, V3N                                                                | Actual phase voltages (1)                        |  |
|                 | are blown                                 | V12, V23, V31                                                                | Actual line voltages (1)                         |  |
|                 |                                           | (1) Accuracy of measured voltages depend on a symmetric, equilibrated system |                                                  |  |
|                 |                                           | Ptot                                                                         | Calculated 3 phase active power (kW)             |  |
|                 |                                           | Qtot                                                                         | Calculated 3 phase reactive power (kVAR)         |  |
|                 |                                           | Cos phi tot                                                                  | Calculated 3 phase power factor                  |  |
|                 |                                           | Active energy total                                                          | Sum of positive and negative active energy (kWh) |  |
|                 |                                           | Temperature                                                                  | Actual temperature measured on L2 cable terminal |  |

## 5.6 Min - max Measures

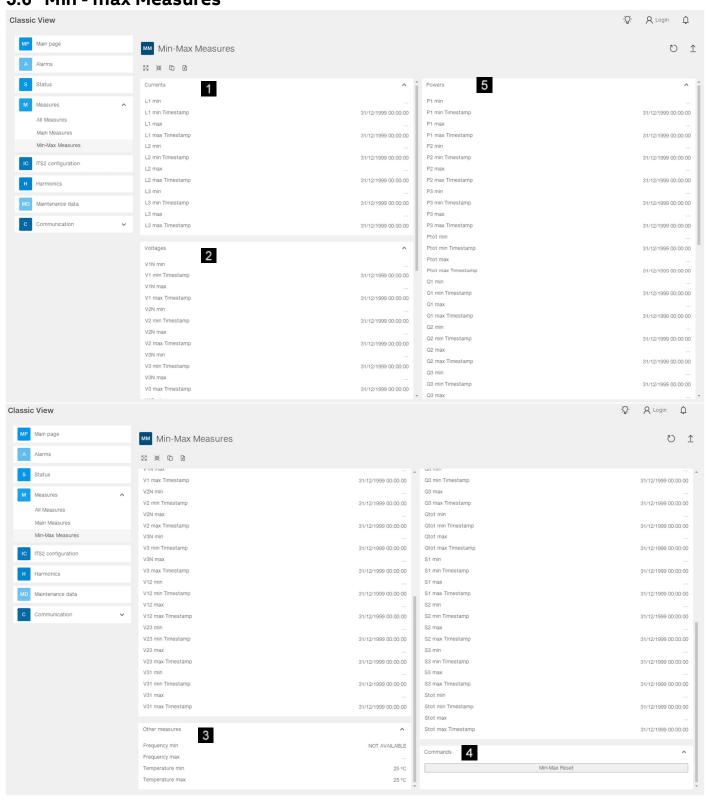

| CURRENTS        |                                | POWERS<br>5 |                                        |
|-----------------|--------------------------------|-------------|----------------------------------------|
| L1, L2, L3      | Actual min - max currents      | P1, P2, P3  | Calculated min – max active power (kW) |
| min - max       |                                | min - max   |                                        |
| VOLTAGES        |                                | Ptot        | Calculated min – max 3 phase active    |
| 2               |                                | min - max   | power (kW)                             |
| V1N, V2N,V3N    | Actual min-max phase voltages  | Q1, Q2, Q3  | Calculated min – max reactive power    |
| min - max       |                                | min - max   | (kVAR)                                 |
| V12, V23, V31   | Actual min - max line voltages | Qtot        | Calculated min – max 3 phase reactive  |
| min - max       |                                | min - max   | power (kVAR)                           |
| OTHER MEASURES  |                                | S1, S2, S3  | Calculated min – max complex power     |
|                 |                                | min - max   | (kVA)                                  |
| Frequency min - | Actual min – max frequency     | Stot        | Calculated min – max 3 phase complex   |
| max             |                                | min - max   | power (kVA)                            |
| Temperature     | Actual min - max temperature   |             |                                        |
| min - max       |                                |             |                                        |
| COMMANDS<br>4   |                                |             |                                        |
| Min - max Reset | Resets all min – max measures  |             |                                        |

#### NOTE:

- If the ITS has been powered off or the main line has been powered off, the "Min Max Reset" is required before measurement.
- Whenever the measured value (including voltage, current, active power, reactive power and apparent power) exceeds the previous extreme (max or min), the time of this event will be recorded.

**Modbus RTU** 

5.7

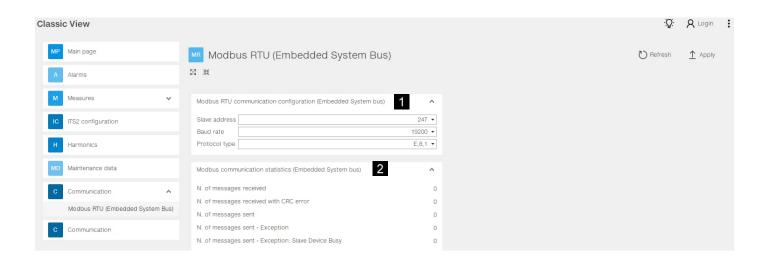

# Modbus RTU communication configuration (Embedded System bus) Slave address Set the address of the connected ITS module, 0~247 selectable, default 247 Baud rate Set the baud rate of the connected ITS module, 9600, 19200 selectable, default 19200 Set the physical protocol E,8,1 1 EVEN parity bit, 8 data bits, 1 STOP bit, default O,8,1 1 ODD parity bit, 8 data bits, 1 STOP bit N,8,2 No parity bit, 8 data bits, 2 STOP bits N,8,1 No parity bit, 8 data bits, 1 STOP bit

Modbus communication statistics (Embedded System bus)

2

| N. of messages received                                 | Number of messages received by Ekip connect from ITS                                    |
|---------------------------------------------------------|-----------------------------------------------------------------------------------------|
| N. of messages received with CRC error                  | Number of messages received by Ekip connect with CRC error from ITS                     |
| N. of messages sent                                     | Number of messages sent by Ekip connect to ITS                                          |
| N. of messages sent-<br>Exception                       | Number of messages sent by Ekip connect to ITS and received by ITS successfully         |
| N. of messages sent-<br>Exception: Slave Device<br>Busy | Number of messages sent by Ekip connect to ITS but not received by ITS because ITS busy |

#### 5.8 Modbus TCP

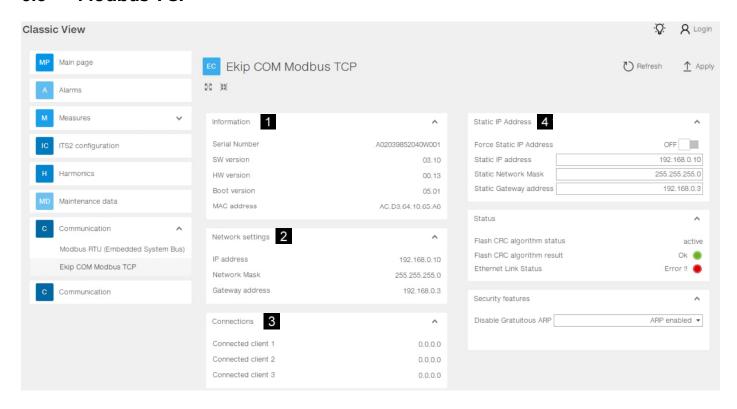

| Information      |                                                                                                    |  |
|------------------|----------------------------------------------------------------------------------------------------|--|
| Serial Number    | Ekip com modbus TCP module Serial Number                                                                                                    |  |
| SW version       | Ekip com modbus TCP module software version                                                                                                    |  |
| HW version       | Ekip com modbus TCP module hardware version                                                                                                    |  |
| Boot version     | Boot version                                                                                                    |  |
| Mac address      | It is the address assigned by ABB, it has the following OUI AC:D3:64                                                                                                    |  |
| Network settings |                                                                                                    |  |
| IP address       | This is the address assigned to the modules at the moment of connection to the network. It consists of four bytes, each of which can have value from 0 to 255. By default, allocation is Dynamic. With dynamic allocation, the modules wait to receive the IP address from a DHCP server. Without a DHCP server, the modules adopt an Autoconfiguration IP Address in the range 169.254.xxx.xxx, calculated in a pseudo random manner so as to be the same at every switch-on. Alternatively, you can enable the static IP address option, which allows the IP address to be forced, in this case, you must make sure that the IP Address inserted is different to that of the other devices connected to the same network |  |
| Network Mask     | This is the subnet mask, and identifies the method to recognize the subnet to which the modules belong, with the possibility of serching for the modules within a defined set of recipients. If you enabled the option Static IP Address, you must also enter the correct Network Mask.                                                                                                    |  |
| Gateway Address  | The IP address of the node to which the module it is connected, in the presence of multiple subnets. If you enabled the Static IP Address option, you must also enter the correct Gateway Address                                                                                                    |  |

| Connections                                                                                                    |                                                                                                    |
|----------------------------------------------------------------------------------------------------|----------------------------------------------------------------------------------------------------|
| 3                                                                                                    |                                                                                                    |
| Connected client                                                                                                    | Ther are three IP Addresses of of the client devices connected to the modules.                                                                                                    |
| Static IP Address                                                                                                    |                                                                                                    |
| 4                                                                                                    |                                                                                                    |
| Force Static IP address                                                                                                    | Off: Dynamic IP address                                                                                                    |
|                                                                                                    | On: Static IP address                                                                                                    |
| Static IP Address                                                                                                    | Displayed with the static IP Address enabled, it must be selected in order to insert the IP address of the modules                                                                 |
| Static Network Mask  Displayed with static IP Address enabled, it must be selected in order to i subnet mask of the modules |                                                                                                    |
| Static Gateway address                                                                                                    | Displayed with static IP Adress enabled, it must be selected in the persence of multiple subnets, in order to insert the IP Address of the mode to which the modules are connected |

## 6 MULTIPLUG TERMINAL

# 6.1 Slimline XRG and Inline II ZHBM ITS multiplug

For simplicity of looping several XRG switches together in a multi drop topology, the multiplug terminal is equipped with two rows of terminals.

For InlineII ZHBM switches, another multiplug terminal with screw is used and assembled on the ITS adapter.

| Slimline XRG Multi plug<br>terminal | Terminal pins definition |                           |                                |
|-------------------------------------|--------------------------|---------------------------|--------------------------------|
|                                     | Terminal                 | Signal                    | Cable                          |
| 2000                                | X1:1                     | 24 VDC power supply input | AWG22~16, 300/500V, Temp 125°C |
| 1 2 4 5                             | X1:2                     | 24 V GND (0V)             |                                |
| 00000                               | X1:3                     | RS-485 0V                 | Belden 3105A or equivalent     |
| 2711111                             | X1:4                     | RS-485 + (A)              |                                |
|                                     | X1:5                     | RS-485 – (B)              |                                |

| Inlinell ZHBM Multi plug<br>terminal | Terminal pins definition |                           |                                |
|--------------------------------------|--------------------------|---------------------------|--------------------------------|
|                                      | Terminal                 | Signal                    | Cable                          |
| 00000                                | X1:1                     | 24 VDC power supply input | AWG22~16, 300/500V, Temp 125°C |
| 1 2 3 4 5                            | X1:2                     | 24 V GND (0V)             |                                |
|                                      | X1:3                     | RS-485 0V                 | Belden 3105A or euiqvalent     |
|                                      | X1:4                     | RS-485 + (A)              |                                |
|                                      | X1:5                     | RS-485 – (B)              |                                |

## 6.2 Standalone ITS module multiplug

For OT&OS and other switches, ITS and adapter module is a standalone product which needs to be connected to switch by external cable.

| Multiplug to user side                   | Terminal pins definition |                                       |                                |  |
|------------------------------------------|--------------------------|---------------------------------------|--------------------------------|--|
|                                          | Terminal                 | Signal                                | Cable                          |  |
| 88888                                    | X1:1                     | 24 VDC power supply input             | AWG22~16, 300/500V, Temp 125°C |  |
| 1 2 3 4 5                                | X1:2                     | 24 V GND (0V)                         | -                              |  |
|                                          | X1:3                     | RS-485 0V                             | Belden 3105A or equivalent     |  |
|                                          | X1:4                     | RS-485 + (A)                          | •                              |  |
|                                          | X1:5                     | RS-485 – (B)                          | •                              |  |
| ther signals Multiplug to<br>Switch side | Terminal pins definition |                                       |                                |  |
| 1 8                                      | Terminal                 | Signal                                | Cable                          |  |
|                                          | X2:1                     | Temperature sensor base polar         | ABB provides                   |  |
| 9 16                                     | X2:2                     | Not in use                            | -                              |  |
|                                          | X2:3                     | L3 Current sensing signal Negative    | AWG18, 300/500V, Temp 125°C    |  |
|                                          | X2:4                     | L2 Current sensing signal Negative    | AWG18, 300/500V, Temp 125°C    |  |
|                                          | X2:5                     | L1 Current sensing signal Negative    | AWG18, 300/500V, Temp 125°C    |  |
|                                          | X2:6                     | Switch position input signal Positive | AWG24, 300/500V, Temp 125°C    |  |
|                                          | X2:7                     | Not in use                            | -                              |  |
|                                          | X2:8                     | Switch control common port            | AWG24, 300/500V, Temp 125°C    |  |
|                                          | X2:9                     | Temperature sensor emitter polar      | ABB provides                   |  |
|                                          | X2:10                    | ITS GND(0V)                           | ABB provides                   |  |
|                                          | X2:11                    | L3 Current sensing signal Positive    | AWG18, 300/500V, Temp 125°C    |  |
|                                          | X2:12                    | L2 Current sensing signal Positive    | AWG18, 300/500V, Temp 125°C    |  |
|                                          | X2:13                    | L1 Current sensing signal Positive    | AWG18, 300/500V, Temp 125°C    |  |
|                                          | X2:14                    | Switch position input signal negative | AWG24, 300/500V, Temp 125°C    |  |
|                                          | X2:15                    | Switch open control signal output     | AWG24, 300/500V, Temp 125°C    |  |
|                                          | X2:16                    | Switch close control signal output    | AWG24, 300/500V, Temp 125°C    |  |
| Voltage Multiplug to<br>Switch side      |                          | Terminal pins defi                    | inition                        |  |
| 0000000000                               | Terminal                 | Signal                                | Cable                          |  |
| 1 2 3 4 5 6                              | X3:4                     | L3 voltage input                      | AWG20, 1000V Temp 200 °C       |  |
|                                          | X3:5                     | L2 voltage input                      | AWG20, 1000V Temp 200 ℃        |  |
|                                          | X3:6                     | L1 voltage input                      | AWG20, 1000V Temp 200 ℃        |  |

### 7 MODBUS RTU

| Default setting          | 19200 E,8,1                   |  |
|--------------------------|-------------------------------|--|
|                          | Default Modbus addr. 247      |  |
| Baudrates                | 9600, 19200                   |  |
| Parity, stop- start bits | E,8,1 – O,8,1 – N,8,2 – N,8,1 |  |
| Modbus address range     | 1 – 247                       |  |

## 7.1 Special sequence Modbus telegram

The parameters presented in the Main Measures menu is available as one contiguous block in the Modbus mapping, making it easy and time saving to read the most common parameters from the ITS2.1 unit.

The following parameters can be read:

| Modbus address | Parameters          | Comment                                             |
|----------------|---------------------|-----------------------------------------------------|
| 100-104        | L1, L2, L3          | Actual current measure by the CT's                  |
| 150-152        | V1N, V2N, V3N       | Actual phase voltages                               |
| 154-156        | V12, V23, V31       | Actual line voltages                                |
| 206-207        | Ptot                | Calculated 3 phase active power (kW)                |
| 214-215        | Qtot                | Calculated 3 phase reactive power (kvar)            |
| 304-305        | Active energy total | Sum of positive and negative active energy (kWh)    |
| 250-252        | Power factor        | Calculated 3 phase power factor                     |
| 279            | Temperature         | Actual temperature measure on the L2 cable terminal |
| 4926           | Status              | Switch status and Fuse blown status                 |

## 7.2 Modbus RTU trouble and fault finding

There are several ways to troubleshoot a Modbus line.

Assuming the Modbus line is OK hardware vice: correct polarity, no similar addresses, trouble with termination, reading of Modbus register issues etc., a laptop with USB – RS-485 converter and Ekip connect can be used for testing the Modbus line. It will even handle multidrop.

#### 7.3 Modbus RTU cabling

A shielded twisted pair cable is required for Modbus, we recommend Belden 3105A. Other cables are acceptable if they have equivalent specifications.

#### 7.3.1 Terminating resistors (TR)

In order to avoid reflections of the signal, a 120 Ohm terminating resistor must be mounted at both ends of the main cable. An internal terminating resistance is fitted in the ITS if other devices are connected in addition to the ITS, it is necessary to verify whether they are equipped or not with terminating resistors (in this case, it is usually possible to activate or deactivate it). Termination resistors must be used only at both ends of the main cable.

If the total length of the main cable is less than 50 m, the termination resistors at both ends of the main cable can be avoided.

#### 7.3.2 Grounding of shielding

The shield of the cable must be connected to ground at a single point (at the master side). If there is a long distance between the master and the ITS, different potentials may occur, resulting in loss of communication. To equalize potentials, the 0V line may be used.

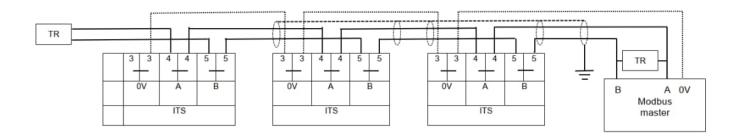

#### 8 EKIP COM MODBUS TCP MODULE

Ekip Com Modbus TCP is an accessory module that can function as a communication module integrating the ITS2.1 in an industrial remote supervision and control network.

As Communication module, it can be connected to an Ethernet network with the Modbus TCP communication, and allows:

- Connect the ITS to the network, with dialog functionality
- Provide the status information of the switch or fusegear (open, closed)

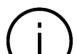

#### Information

Since the module allows access to the data contained in the ITS, it can only be connected to networks that meet all the necessary requirements for safety and prevention of unauthorized access (for example, the network of the control system of an installation). It is the installer's responsibility to ensure that all the necessary safety measures are adopted (for example, firewalls, and so on). The module cannot be connected directly to the Internet, it is recommended to connect it only to dedicated Ethernet networks, with the Modbus TCP communication protocol.

For the communication bus, a cable of type Cat.6S/FTP must be used (Cat.6 with S/FTP double shielding). The following table illustrates the possible signals of Ekip com Modbus TCP module, and their meaning:

| LED                  | Indication                            | Description                                                     |
|----------------------|---------------------------------------|-----------------------------------------------------------------|
| Power LED, green     | Off                                   | Power supply absent                                             |
|                      | On fixed                              | Power supply and communication with the device present          |
|                      | On, with two quick flashes per second | Power supply present, and communication with device absent      |
| Link LED, green      | Off                                   | Connection error (signal absent)                                |
|                      | On, fixed                             | Correct connection                                              |
| Activity LED, yellow | Off                                   | No activity on the line                                         |
|                      | On, flashing                          | Activity present on the line (in reception and/or transmission) |

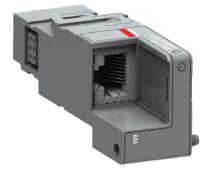

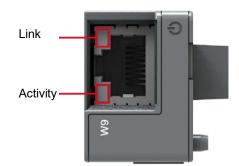

For the installation of the Ekip Com Modbus TCP module, please refer to Slimeline/InlineII/Standalone ITS installation instruction.

# 9 CYBER SECURITY

| Disclaimer           | It is the sole responsibility of the customer to provide and continuously ensure a secure connection between the product and the customer network or any other network. The customer is required to establish and maintain any appropriate measures (including but not limited to the installation of firewalls, application of authentication measures, encryption of data, installation of anti- virus programs, etc.) to protect the product, the network, its system and the interface against any kind of security breach, unauthorized access, interference, intrusion, leakage and/or theft of data or information. ABB and its affiliates are not liable for damage and/or losses related to such security breaches, unauthorized access, interference, intrusion, leakage and/or                                               |
|----------------------|----------------------------------------------------------------------------------------------------|
| Secure<br>Deployment | theft of data or information.  The user of the product should be aware that the unsecure nature of the serial Modbus protocol exposes the communication between the product and the control system. Encryption, authentication or integrity of transmitted data are not provided by the protocol. To prevent equipment to operate in an unsafe or undesirable manner due to malicious activities the product must be positioned in a trusted network, strictly limited and in a hosted portion of a network or control system. The recommendation is also to restrict physical access to the product/system to only allow authorized people to make changes to the system. Besides, the user can setup system to trigger alarm when communication is interrupted (device stops responding) and check if there are any unsafe condition. |

## 10 POWER DIRECTION SETTING

## 10.1 Slimline XRG power direction setting

Note: Relevant for XRG1,2 and 3 only, XRG00 is made for busbar feed only

This is done by placing straps on the Fuse boards located behind the fuses in correct position.

By default the straps are set in the position marked "Busbar Feed".

Note: Make sure the feeding side setting in Ekip connect aligns to the power direction setting on slimline.

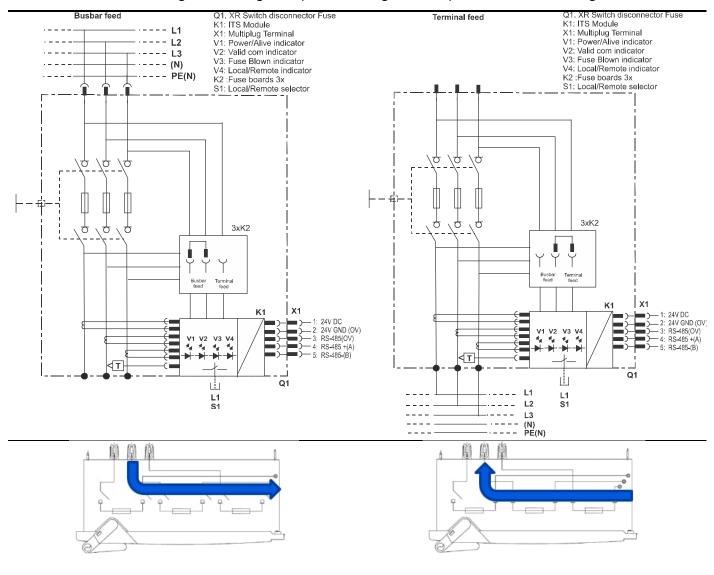

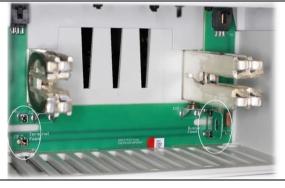

- XRG1, 2 and 3 can be fed from the busbar side (busbar feed) or from the cable terminal side (terminal feed)
- By default the straps are set in the position marked "Busbar Feed" and the corresponding feeding side in Ekip connect is BUSBAR SIDE.

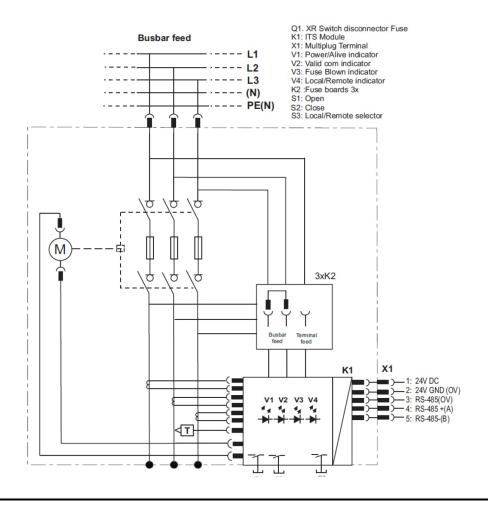

## 10.2 InlineII ZHBM power direction setting

For InlineII ZHBM, the power direction setting is done by connecting a jumper to the outlet on ITS adapter PCBA. When connect to KM6, Busbar Feed is set, when connect to KM5, Terminal Feed is set.

By default the jumper is connected to KM6, so the default mode is Busbar Feed.

Note: Make sure the feeding side setting in Ekip connect aligns to the power direction setting on Inline.

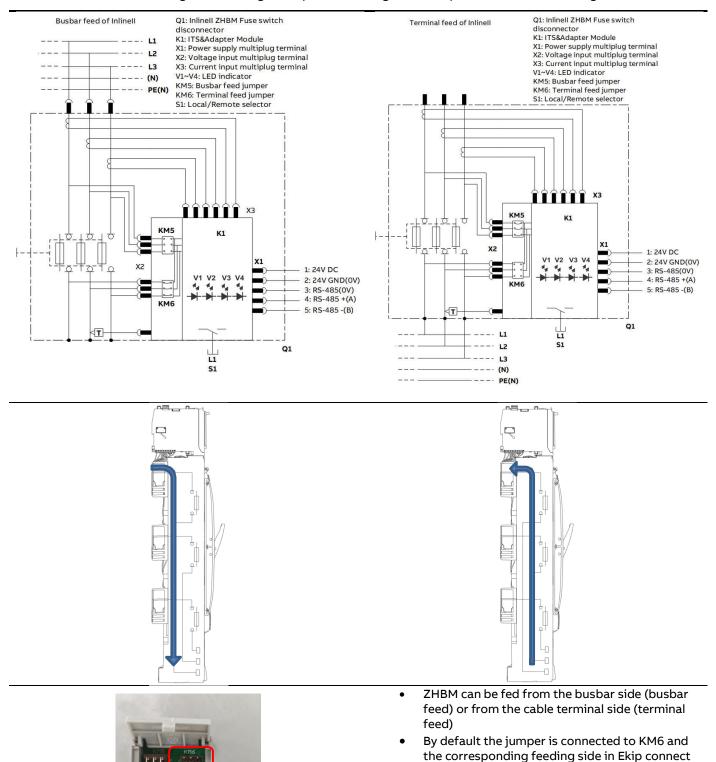

is BUSBAR SIDE.

#### 10.3 Power direction for other switches

The ITS and adapter module is also a standalone product that can be used for OT&OS or other low voltage switchgear. In this application, ITS and adapter module needs to be fixed separately and connected to switch by external cable, refer to the ITS standalone product installation instruction.

The power direction setting is done by users themselves, just connect the three phase voltage cables (from outgoing side) to the voltage sensing connector X3 on the standalone ITS.

Note: In Ekip Connect, keep the feeding side is 'BUSBAR SIDE'.

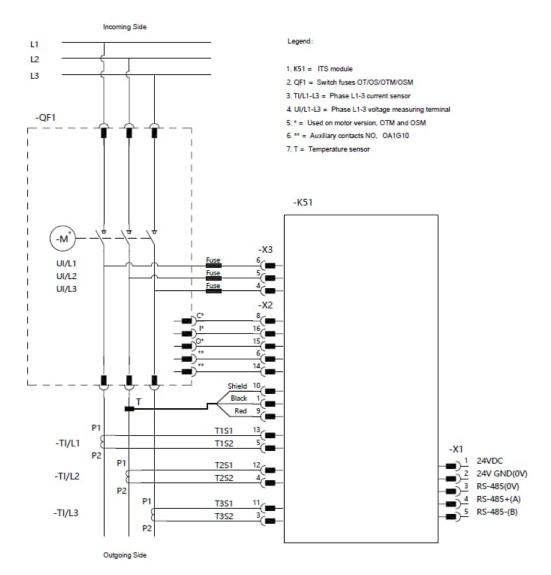

# 11 TECHNICAL DATA

### Technical data for ITS2.1

| Input voltage limits                       |                                                                                                   |  |
|--------------------------------------------|---------------------------------------------------------------------------------------------------|--|
| Power supply                               | 24 VDC ± 20%                                                                                      |  |
| Power consumption                          | 2W                                                                                                |  |
| Functional characteristics                 |                                                                                                   |  |
| Voltage measuring range                    | 10 – 900 VAC                                                                                      |  |
| Measured current range                     | 0 – 1,3 x ln                                                                                      |  |
| Measuring range temperature                | 0 – 127 °C                                                                                        |  |
| Measuring accuracy (Voltage and current)   | ± 1 %                                                                                             |  |
| Electronic Fuse Monitoring detection level | Nominal line to line voltage – 20%                                                                |  |
| Electronic Fuse Monitoring operating time  | ≥1s                                                                                               |  |
| Modbus communication and configuration     |                                                                                                   |  |
| Default setting                            | 19200 E,8,1                                                                                       |  |
|                                            | Default Modbus addr. 247                                                                          |  |
| Baudrates                                  | 9600, 19200                                                                                       |  |
| Parity, stop- start bits                   | E,8,1 - O,8,1 - N,8,2 - N,8,1                                                                     |  |
| Modbus address range                       | 1 – 247                                                                                           |  |
| Configuration tool                         | Ekip connect                                                                                      |  |
| _                                          |                                                                                                   |  |
| Termination resistor                       | No internal resistor. If needed, place on terminal X1:4, X1:5 on last ITS unit in multidrop line. |  |

# 12 REFERENCE TO SUPPLEMENTARY DOCUMENTATION

| Title                                             | Art. No.        |                                                    |  |
|---------------------------------------------------|-----------------|----------------------------------------------------|--|
| Slimline XRG00 ITS2 Installation instruction      | 1SEP619478P0001 | Follows product                                    |  |
| Slimline XRG1 ITS2 Installation instruction       | 1SEP619482P0001 | Follows product                                    |  |
| Slimline XRG23 ITS2 Installation instruction      | 1SEP619493P0001 | Follows product                                    |  |
| Inline II ZHBM-ITS Installation instruction       | 1SEP622739P0001 | Follows product                                    |  |
| ITS2.1 Standalone Module Installation instruction | 1SEP622726P0001 | Follows product                                    |  |
| Modbus mapping                                    | 1SEB000478      | System interface ITS2.1                            |  |
| Technical Application Papers No.9                 | 1SDC007108G0202 | Cover ABB SACE's products, but useful for the ITS2 |  |
| Bus communication with ABB circuit-<br>breakers   |                 | as well.                                           |  |

## 13 XR ITS2.D WITH EKIP DISPLAY

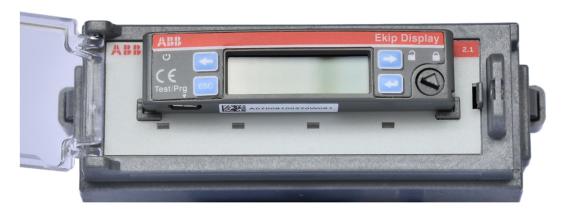

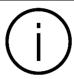

Information

ITS2.D with Ekip display is only available for Slimline XRG switch

13.1 How to plug in the Ekip Display at an XR ITS2.1 unit

1. Press in the 3 dedicated areas at the ITS2.1 front panel for fixing the Ekip Display unit.

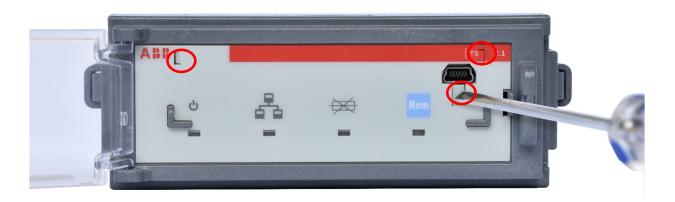

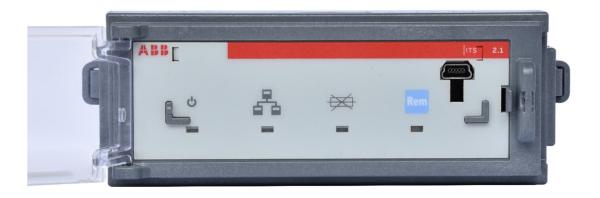

- 2. Plug the Ekip Display into the front of the ITS2.1.
  - (1) Plug first in the guide pin at the left side and then the USB connector (2) at the right side

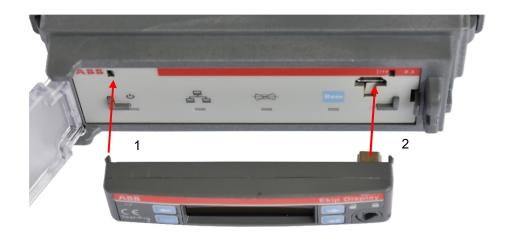

3. Fix the Ekip Display by rotating the closing button to closed position by using a screw driver

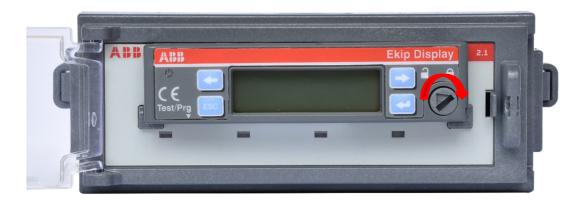

The ITS2.D can be connected to a laptop for configuration by using the T&P cable unit to the USB connector at the lower side of the Ekip Display unit.

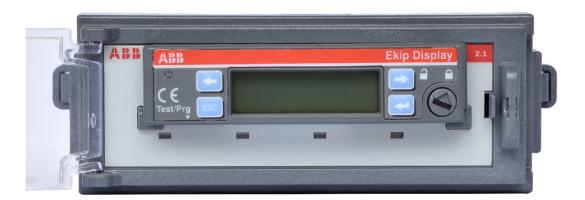

### 14 EKIP DISPLAY

### 14.1 Ekip Display power LED

Power LED (green) will replicate the behaviour of the Power LED on the ITS2 (Power/Alive setting/Wink).

## 14.2 Ekip Display front overview.

Ekip Display LCD view area is divided in 2 separate section: Signalling area and Menu area

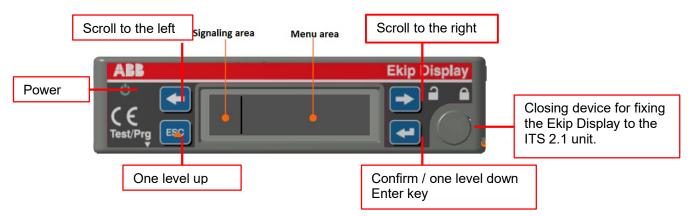

Menu area can have different behaviour (views) depending on where you are in the navigation tree. Signalling area behaviour is fixed (see Ekip display signalling area paragraph).

### **Ekip Display Start Menu** 14.3

Ekip Display Start menu will replace the function of the LED's placed on the ITS 2.1 front.

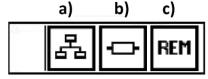

a): 3 status alternatives:

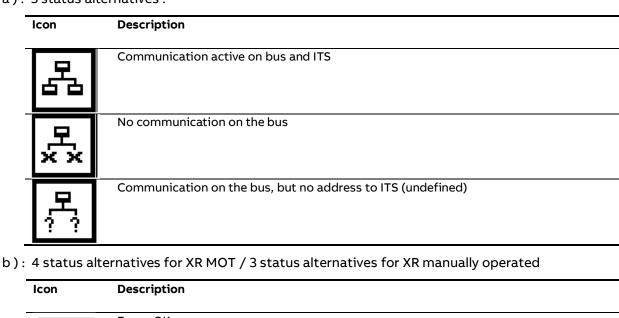

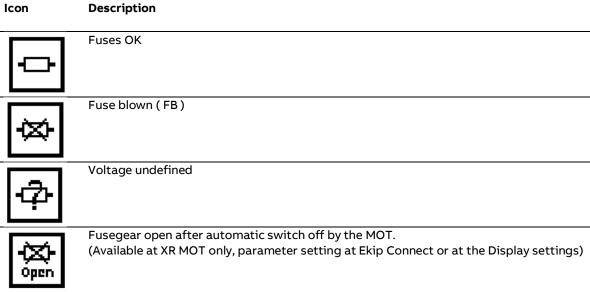

C): 2 status alternatives at XR MOT only:

| Icon | Description                   |
|------|-------------------------------|
| REM  | Remote operated MOT ( Motor ) |
| LOC  | Local operated MOT ( Motor )  |

# 14.4 Ekip Display signaling area

Signalling area is always present on the Display and it will show the actual status of the ITS device (exception is when Ekip T&P and/or Ekip TT is connected to the display through the lower mini USB connector).

The actual status is represented by icons (see Table 1), due to the limited space available only one icon at the time is shown, cycling through all the active icons in loop.

Table 1: Signalling area icons

| Icon                  | Description                                                     |
|-----------------------|-----------------------------------------------------------------|
| REM                   | Local/Remote setting of XR ITS2.D when MOT (Motor)              |
| LOC                   |                                                                 |
| <b>⇒</b> √            | ON if power supply is present                                   |
| ▣፟፠                   | ON if communication between ITS/Ekip Display is lost            |
| <b>A</b>              | ON if Plant nominal voltage is INVALID                          |
| <b>A</b>              | ON if Fuse blown                                                |
| <b>A</b> <sup>©</sup> | ON if Fuse is blown and the MOT has disconnected the apparatus. |
| ××                    | ON if no communication with the SCADA system                    |
| ? ?                   | ON if undefined communication with the SCADA system             |
| FAIL                  | ON if last command (Motor operated) failed                      |

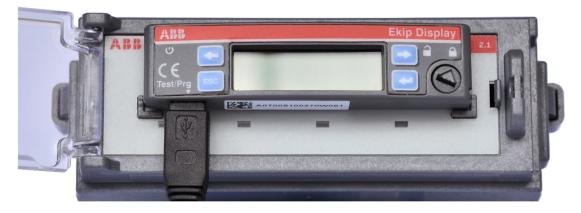

The ITS2.D connected with the T&P cable unit to the USB connector at the lower side of the Ekip Display unit.

## 14.5 Ekip Display navigation view (menu area)

1. Enter the Top Level Menu from the Start menu by using the button

### **Top Level Menu**

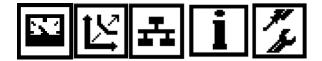

In Table 2 is illustrated the navigation tree of the actual Ekip Display unit. Top Level Menu, Second, Third and Forth Level. Horizontally navigation (next/previous level) is achieved by the ENTER and ESC keys, vertically navigation (move right/left through menu or page of the same level) is achieved by the ARROWS keys.

Table 2: Menu area tree:

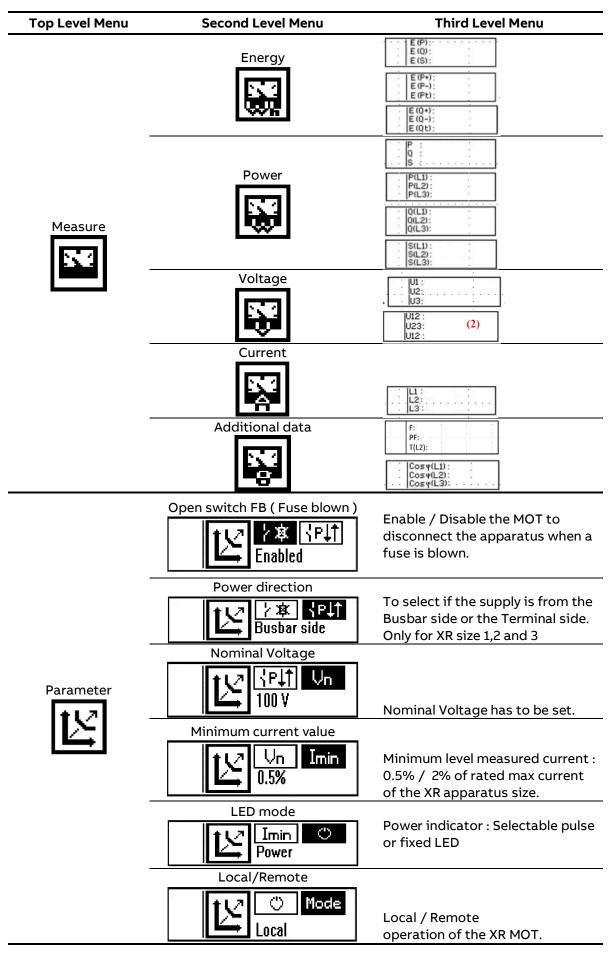

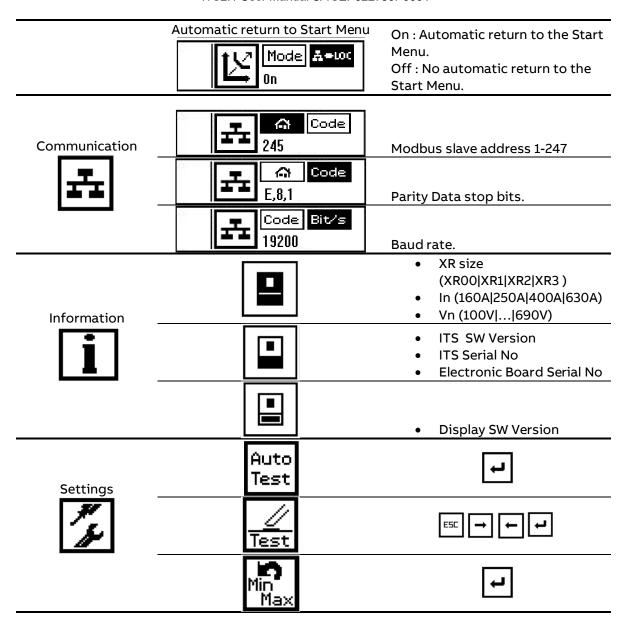

After you remove the display, it takes about 2s (time out) to light on the LED and take re-activate LOC/REM push-button.

# 15 TROUBLE SHOOTING

| Fault Description                                          | Fault Analysis                                               | Trouble shooting method                                                                                |
|------------------------------------------------------------|--------------------------------------------------------------|----------------------------------------------------------------------------------------------------|
| Detected current value cannot match to actual current      | Switch rated current may not be set correctly                | Check rated current setting on Ekip connect<br>Main page and correct it on ITS2<br>configuration page  |
| Slimline/OTM/OSM cannot be controlled to open/close by ITS | Switch type may be set as Inlinell but Inlinell has no motor | Check switch type setting on Ekip connect<br>Main page and correct it on ITS2<br>configuration page    |
| Fuse blown function cannot work                            | This function wasn't enabled                                 | Check Fuse blown handling setting on Ekip connect Main page and correct it on ITS2 configuration page  |
|                                                            | Nominal line voltage wasn't set correctly                    | Check nominal line voltage setting on Ekip connect Main page and correct it on ITS2 configuration page |
| No voltage data showed                                     | Feeding direction wasn't set correctly on switch             | Check the feeding direction setting according to Section 9                                             |

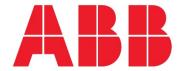

# Contact Us

ABB Oy P.O. Box 622 FI-65101 Vaasa Finland

www.abb.com\fusegear